Presný postup prihlásenia sa do systému a všetky potrebné informácie o MS Office 365 nájdete na adrese: **<https://tnuni.sk/e-mail/>**

## **Prihláste sa jednoducho v 4 krokoch:**

1. Prejdite na stránku **[www.office.com](http://www.office.com/)**

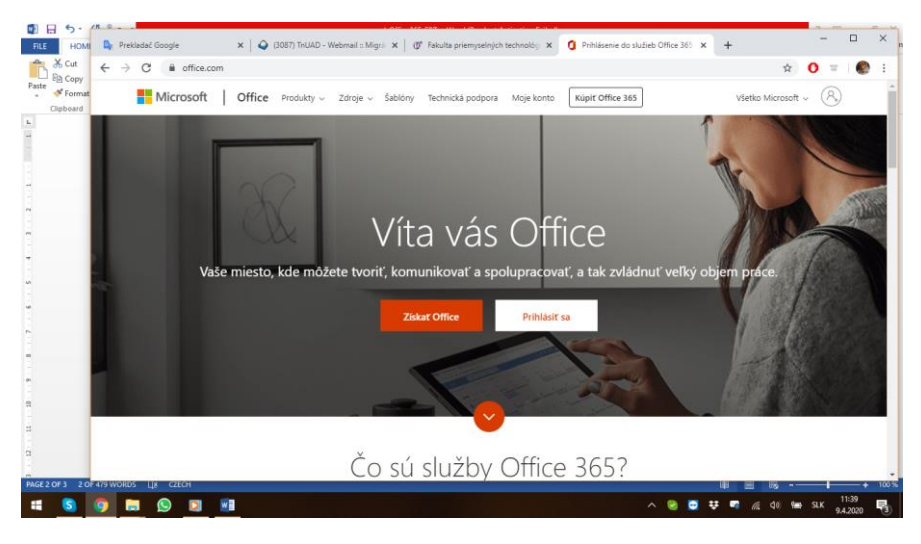

- 2. Kliknite na odkaz **Prihlásiť sa.**
- 3. Zadajte vaše prihlasovacie meno (e-mailovú adresu) v tvare **[meno.priezvisko@student.tnuni.sk](mailto:meno.priezvisko@student.tnuni.sk)**
- 4. Kliknite na odkaz **Ďalej** a ako **heslo použite Tnrodnéčíslo bez lomítka (napr. Tn7805107745)**

**Po prvom prihlásení si každý môže zmeniť heslo na adrese: [https://passcore.student.tnuni.sk](https://passcore.student.tnuni.sk/)**

**V prípade straty hesla alebo otázok** ohľadne Office 365 kontaktujte **koordinátora projektu Office 365 za FPT - doc. Krmelu**: **[jan.krmela@fpt.tnuni.sk](mailto:jan.krmela@tnuni.sk) ; jan2.krmela@post.cz**

Po prihlásení ve webovom prehliadači máte k dispozícii nástroje Word, Excel, PowerPoint a ďalšie nové nástroje, s ktorými môžete pracovať v on-line režime vo webovom prehliadači alebo si ich môžete stiahnuť do počítača

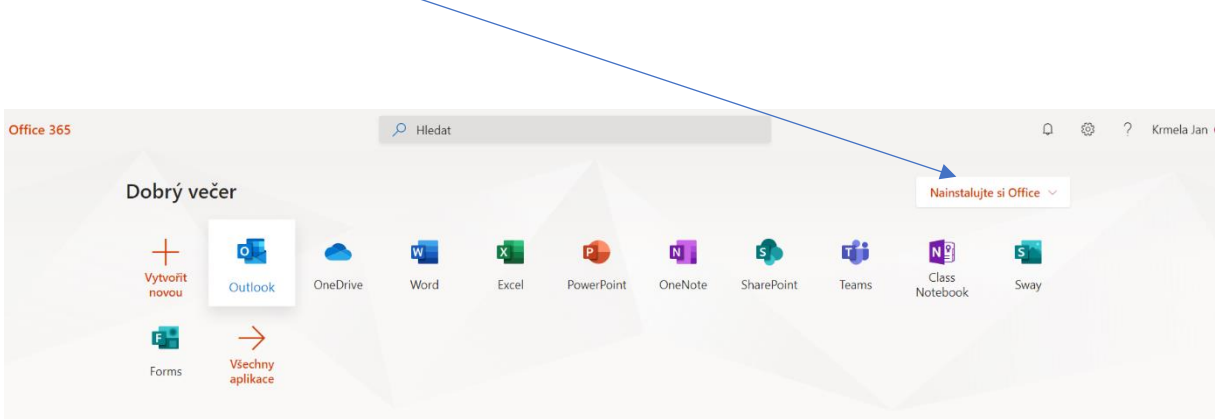

Poštový klient je tu Outlook. Pre e-maily používajte Outlook vo webovom prehliadači. Outlook si do počítača neinštalujte a nekonfigurujte (= nenastavujte ho), nakoľko v súčasnosti je plne funkčný Outlook len vo webovom rozhraní.

Ostatné ako Word, Excel apod. môžete plne využívať na počítači aj bez inštalácie.

Súčasťou Office365 je cloudové úložisko, špeciálne nástroje na komunikáciu v on-line režime ako je napr. **Microsoft Teams, pomocou ktorého** budeme na fakulte vykonávať dištančné vzdelávanie. Viac na: <https://tnuni.sk/zamestnanci/distancne-vzdelavanie/>